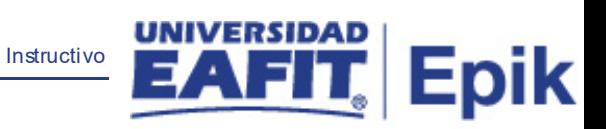

## **Epik Instructivo Consulta Ceremonia de Grados**

**Universidad EAFIT**

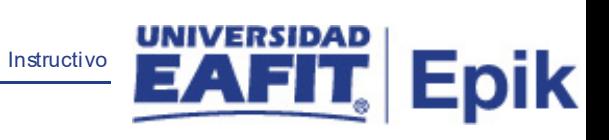

## **Contenido**

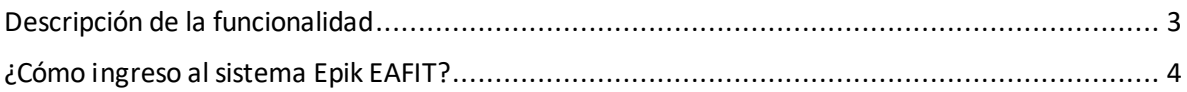

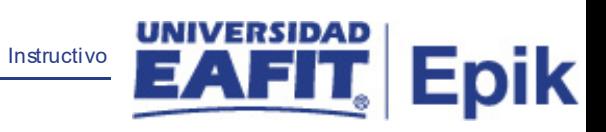

## <span id="page-2-0"></span>**Descripción de la funcionalidad**

Permite verificar la gestión de grados de los estudiantes.

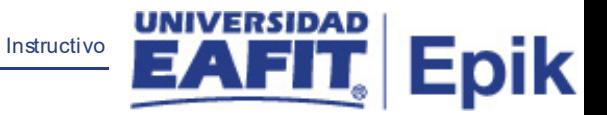

## <span id="page-3-0"></span>**¿Cómo ingreso al sistema Epik EAFIT?**

Para ingresar al sistema Epik EAFIT, debes dirigirte a la página de la Universidad: [https://www.eafit.edu.co/epik](https://servicios.eafit.edu.co/epik#_blank)

- Diligencia en el campo **"Usuario",** el que te ha sido asignado por la Universidad.
- Diligenciar en el campo **"Contraseña"** la contraseña asignada por la Universidad.
- Da clic en el botón **"INGRESAR"**.

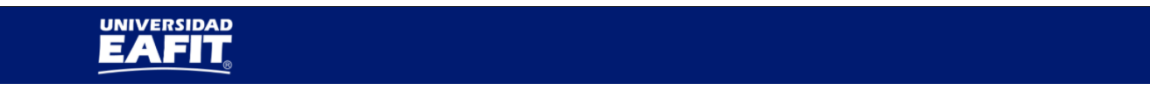

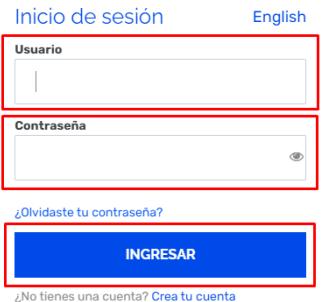

Al ingresar a Epik, da clic en el mosaico **"Inicio Clásico"** para así, proceder ingresar a la ruta.

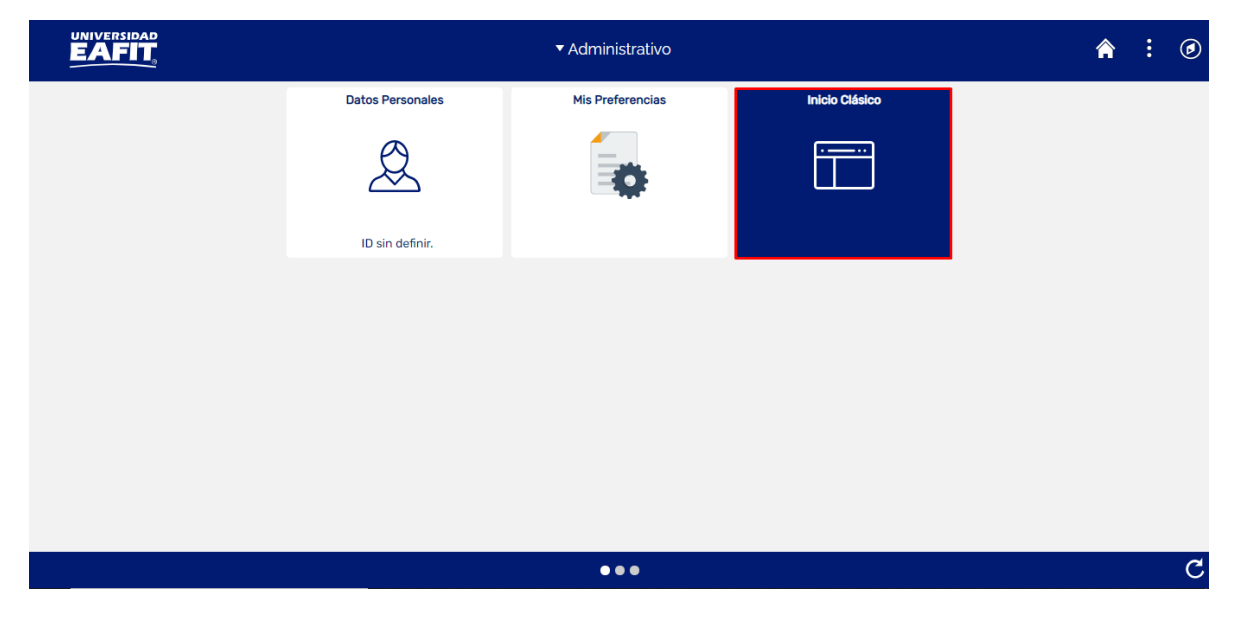

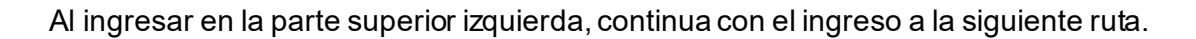

**Ruta**: Menú Principal > Registros e Inscripciones > Graduación > Consulta Ceremonia de Grado.

Instructivo

**Epik** 

**Funcionalidad:** Consulta Ceremonia de Grado.

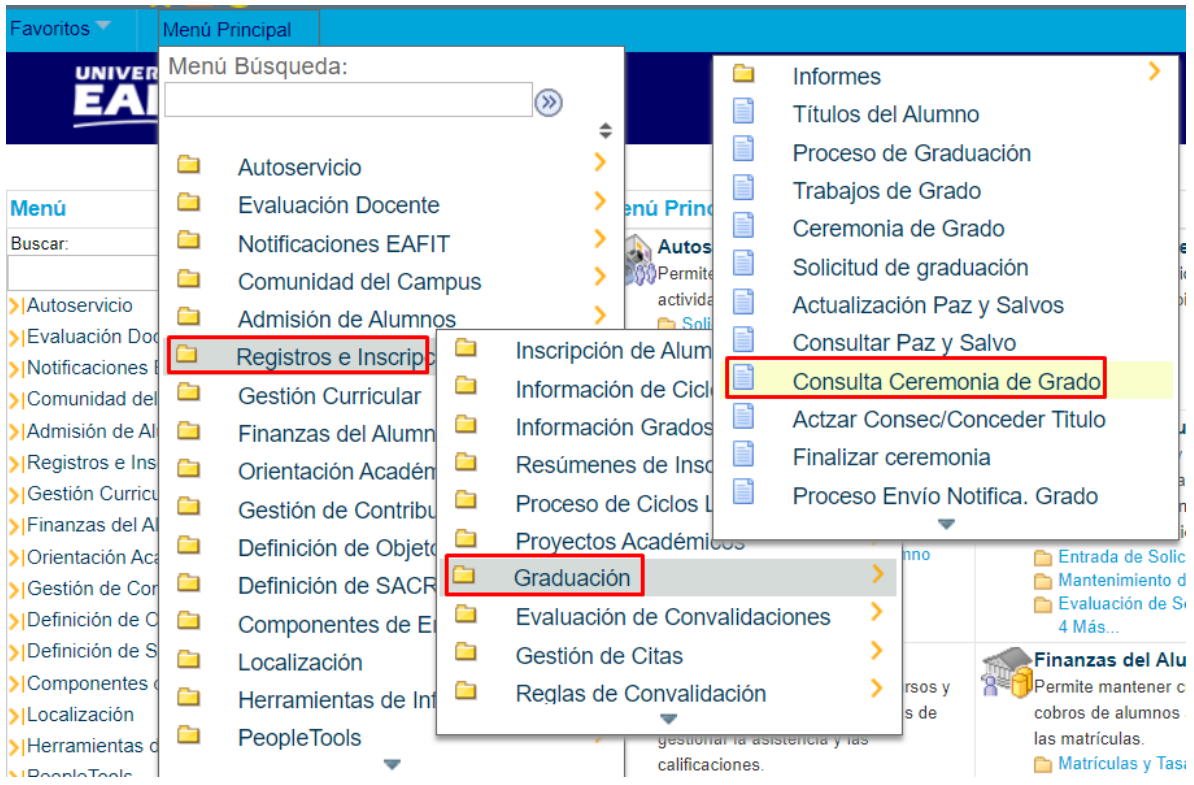

El sistema abre la página **'Consulta Ceremonia de Grado'**, donde se presenta la siguiente ventana:

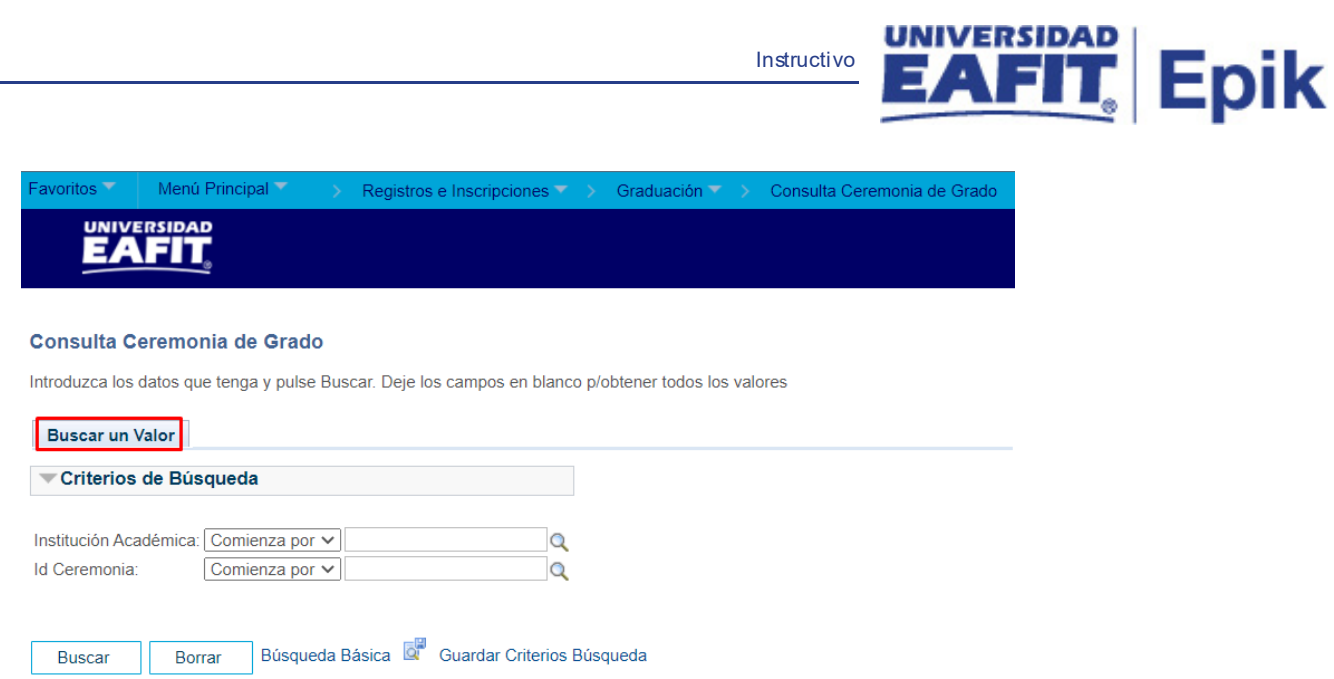

Instructivo

Esta opción permite buscar un valor. Para realizar la búsqueda se deben diligenciar los campos relacionados a continuación:

- Diligenciar o seleccionar en el icono **Q** un valor en el campo **'Institución Académica'.**
- Diligenciar o seleccionar en el icono<sup>d</sup> un valor en el campo **'Id Ceremonia'**.
- Dar clic en el botón **"Buscar"**.

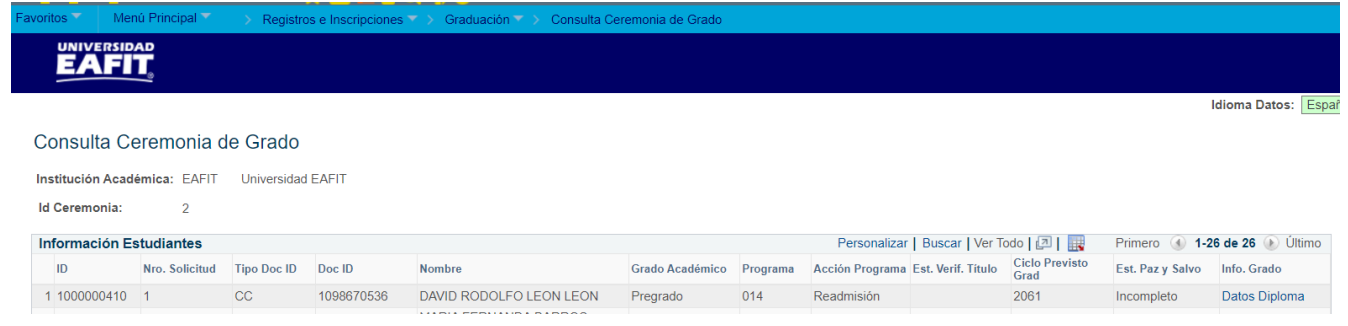